Kullanıcı Kılavuzu

© Copyright 2013 Hewlett-Packard Development Company, L.P.

Bluetooth, mülkiyeti marka sahibine ait olan ve Hewlett-Packard Company tarafından lisansla kullanılan bir ticari markadır. Google, Google Inc. kuruluşunun bir ticari markasıdır. Windows, Microsoft Corporation kuruluşunun ABD'de tescilli bir ticari markasıdır.

Bu belgede yer alan bilgiler önceden haber verilmeksizin değiştirilebilir. HP ürün ve hizmetlerine ilişkin yegane garantiler, bu ürün ve hizmetlerle birlikte gelen açık garanti beyanlarında belirtilmiştir. Bu belgede yer alan hiçbir şey ek garanti oluşturacak şeklinde yorumlanmamalıdır. HP, işbu belgede yer alan teknik hatalardan veya yazım hatalarından ya da eksikliklerden sorumlu tutulamaz.

Birinci Basım: Aralık 2013

Belge Parça Numarası: 752193-141

#### **Ürün bildirimi**

Bu kılavuzda çoğu modelde ortak olan özellikler anlatılmaktadır. Bazı özellikler tabletinizde olmayabilir.

#### **Yazılım şartları**

Bu tablete önceden yüklenmiş herhangi bir yazılım ürününü yükleyerek, kopyalayarak, indirerek veya herhangi bir şekilde kullanarak, HP Son Kullanıcı Lisans Sözleşmesi'nin (EULA) şartlarına uymayı kabul etmiş sayılırsınız. Bu lisans şartlarını kabul etmiyorsanız, yapacağınız tek şey, satın alma yerinizin geri ödeme politikasına tabi olmak üzere, kullanılmamış ürünün tamamını (donanım ve yazılım) geri ödeme almak için 14 gün içinde iade etmektir.

Ek bilgi almak veya tablet için tam geri ödeme yapılmasını istemek için lütfen yerel satış noktanıza (satıcıya) başvurun.

# *İçindekiler*

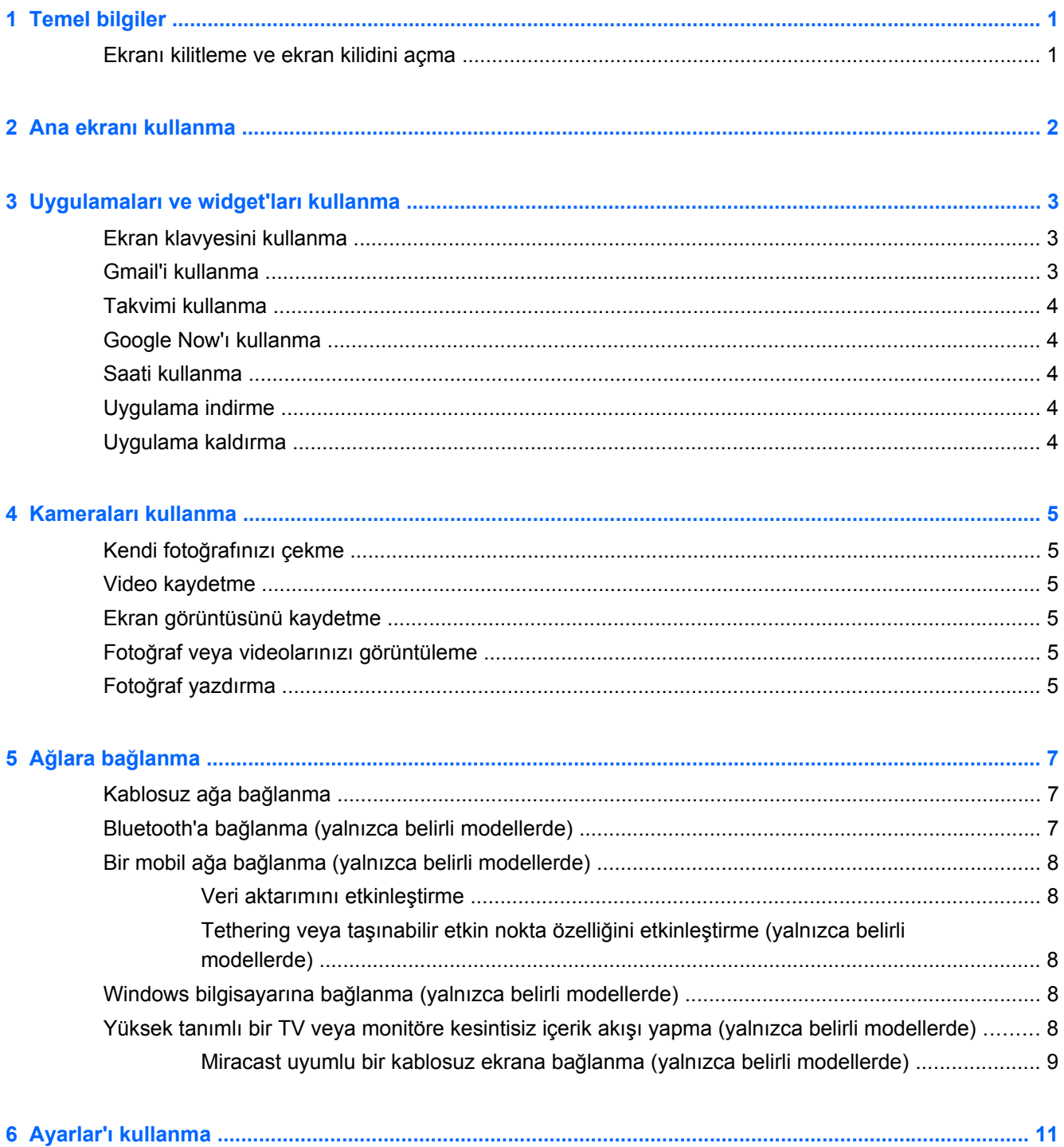

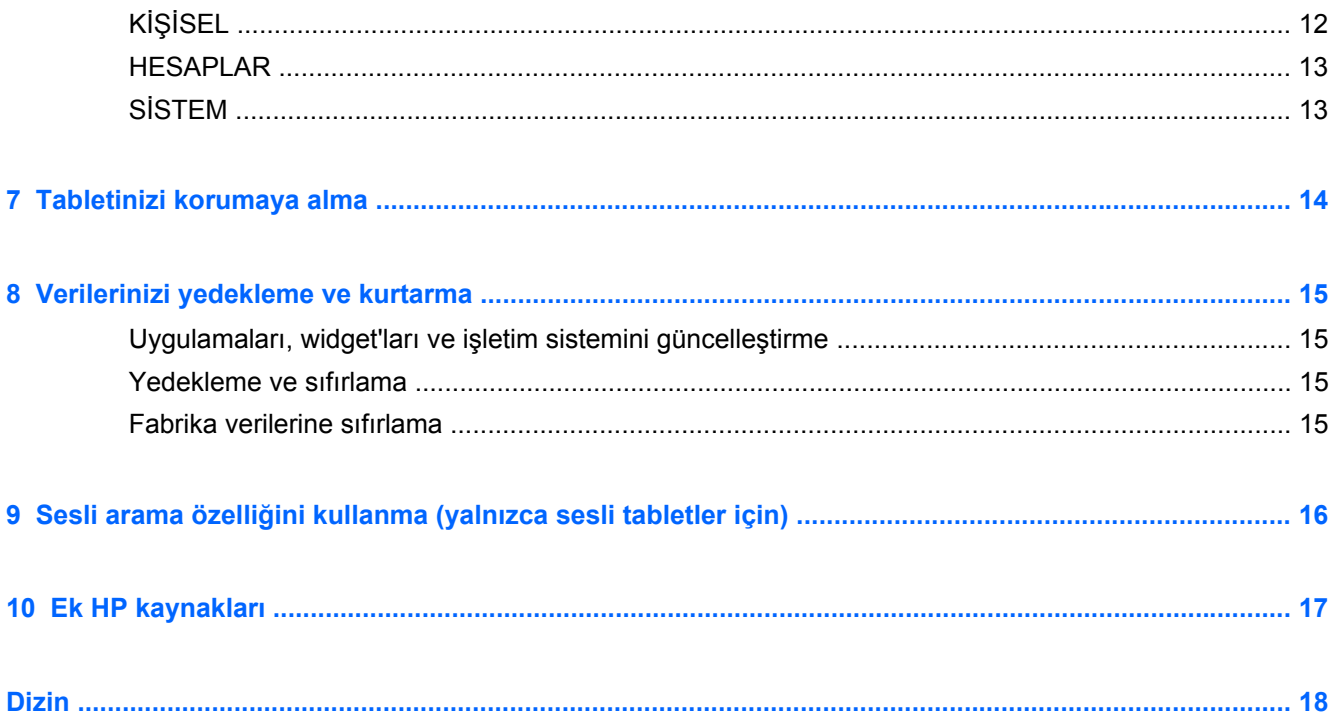

# <span id="page-4-0"></span>**1 Temel bilgiler**

**NOT:** Temel çalıştırma yönergeleri için, tabletinizle birlikte kutuda verilen basılı *Hızlı Başlangıç* kılavuzuna bakın.

**ÖNEMLİ:** Tableti ilk kez kullanmadan önce harici güç kaynağına bağlayıp en az 15 dakika pili şarj edin.

Tabletinizi kullanmaya başlamak için, şu yönergeleri izleyin:

**1.** Pili şarj ettikten sonra ve ekranda pil resmi görüntülenirken, güç düğmesini HP veya Compaq logosu görüntülenene dek 5 saniye kadar basılı tutup tableti açın.

Tableti ilk açışınızda, bir Karşılama ekranı göreceksiniz.

- **ÖNEMLİ:** Ekranda pil resmi görüntülenmezse, resmi görüntülemek için güç düğmesine kısa süre basın, sonra da HP veya Compaq logosu görüntülenene dek güç düğmesini basılı tutun.
- **2.** Ekrandaki yönergeleri izleyerek bir dil seçin, bir kablosuz ağa bağlanın ve Google™ hesabınızda oturum açın.

**NOT:** Bir Google hesabınız yoksa, şimdi oluşturabilirsiniz. Bir Google hesabıyla oturum açtığınızda, o hesapla ilişkilendirilmiş e-posta, kişiler, takvim etkinlikleri ve veriler tabletinizle eşitlenir. Başka Google hesaplarınız varsa, daha sonra onları da ekleyebilirsiniz.

### **Ekranı kilitleme ve ekran kilidini açma**

**Kilitleme**—Güç düğmesine basın.

Kilidi açma—Güç düğmesine basarak tableti açın, ardından parmağınızı kilit simgesi **Q** üzerine koyup simgeyi kilit açma $\bigcap$  konumuna kaydırın.

# <span id="page-5-0"></span>**2 Ana ekranı kullanma**

Ana ekran, bilgilere ve e-postaya erişebileceğiniz, Web'e göz atabileceğiniz, video akışı yapabileceğiniz, fotoğrafları görüntüleyebileceğiniz ve sosyal medya web sitelerine erişebileceğiniz merkezi bir konum sağlar.

### **NOT:** Ana ekranın görünümü değişebilir.

- Bildirimleri görüntülemek için üst kenardan çekin.
- Google Now kartlarını görüntülemek için alt kenardan çekin.
- Tabloda açıklanan eylemi gerçekleştirmek için bir simgeye dokunun.

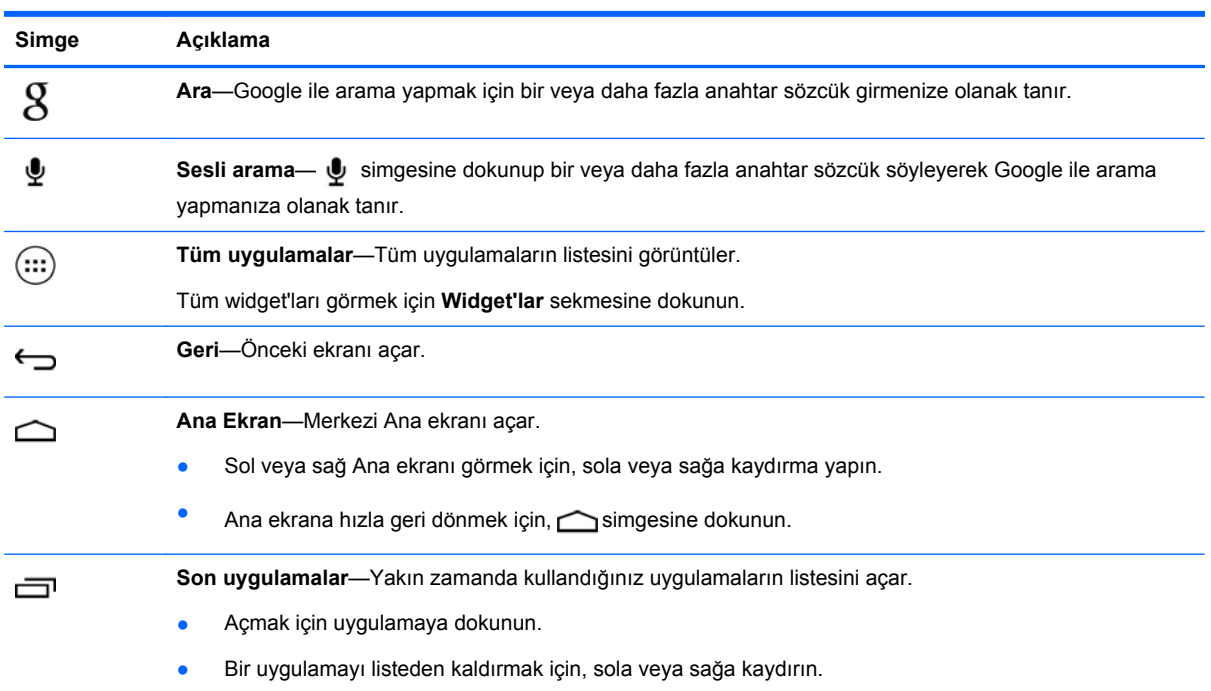

# <span id="page-6-0"></span>**3 Uygulamaları ve widget'ları kullanma**

Uygulamalar, Ana ekrana yerleştirilmiş kısayollardır ve tabletinize kurulu uygulamaları açmak için kullanılır.

Widget'lar, sık sık güncellenen içerikleri görüntüleyen özel işleve sahip uygulamalardır. Güncellenen içeriği widget'ı açmadan görüntüleyebilirsiniz.

Tüm uygulamaları görmek için, (...) simgesine dokunun.

- Bir uygulamayı açmak için simgeye dokunun. Ana ekrana geri dönmek için,  $\bigcirc$ simgesine dokunun.
- Ana ekrana bir uygulama eklemek için, Ana ekran belirene dek uygulama simgesini basılı tutup istediğiniz yere sürükleyin.
- Bir uygulamayı Ana ekrandan kaldırmak için, uygulama simgesini basılı tutun, sonra da ekranın üst kısmındaki **X Kaldır** simgesine sürükleyin.

Tüm widget'ları görmek için, (:::) simgesine dokunun, sonra da Widget'lar sekmesine dokunun.

- Bir widget'ı açmak için simgeye dokunun. Ana ekrana geri dönmek için, simgesine dokunun.
- Ana ekrana bir widget eklemek için, Ana ekran belirene dek widget simgesini basılı tutup istediğiniz yere sürükleyin.
- Bir widget'ı Ana ekrandan kaldırmak için, widget simgesini basılı tutun, sonra da ekranın üst kısmındaki **X Kaldır** simgesine sürükleyin.

## **Ekran klavyesini kullanma**

- Ekran klavyesini açmak için, ekranın üst kısmındaki metin alanına dokunun, bir veya daha fazla sözcük yazın, sonra da  $\overline{X}$  veya  $\overline{Q}$  simgesine dokunun.
- Sesli aramayı kullanmak için, ekranın üst kısmındaki  $\bullet$  simgesine dokunun, sonra da bir veya daha fazla anahtar sözcük söyleyin.

**NOT:** Klavyenin görünümü değişebilir.

## **Gmail'i kullanma**

- **1.** Önce  $\left(\ldots\right)$  sonra da  $\left[\frac{1}{2}\right]$  simgesine dokunun.
- **2. HESAPLAR** altında, **Hesap ekle**'ye dokunun.
- **3. Google**'a dokunun, sonra da ekrandaki yönergeleri izleyin.
- **4.** Gmail hesabınıza erişmek için, **Gmail** simgesine dokunun.

## <span id="page-7-0"></span>**Takvimi kullanma**

- Takvim simgesine dokunun, sonra da ekrandaki yönergeleri izleyin.
	- **MOT:** Bir Google hesabı eklediğinizde, o hesapla ilişkilendirilmiş e-posta, takvim ve kişiler otomatik olarak eşitlenir.
- **Takvim**'i Ana ekrana eklemek için, Ana ekranda belirene dek **Takvim** simgesini basılı tutun.

## **Google Now'ı kullanma**

Google Now, günün saatini, geçerli konumunuzu ve konum geçmişinizi kullanarak hareketlerinizle ilgili bilgileri görüntüler. Web geçmişi veya takviminiz gibi diğer Google ürünlerinden edinilen bilgiler, randevu hatırlatmaları, haritalar, maç skorları ve uçuş durumunu görüntülemek için kullanılır.

- Google Now'a kaydolmak için, ekranın alt kısmından çekin, sonra da ekrandaki yönergeleri izleyin.
- Google Now kartlarını görüntülemek için, ekranın alt kısmından çekin.

## **Saati kullanma**

- Önce  $\left(\ldots\right)$ , sonra da  $\left(\bigwedge$  simgesine dokunun.
- Ana ekrana Saat eklemek için, (\) simgesini Ana ekranda belirinceye dek basılı tutun.
- Alarm eklemek için, (\) simgesine, Alarm kur'a dokunun, sonra da ekrandaki yönergeleri izleyin.

## **Uygulama indirme**

Google Play Store'dan uygulama, müzik, kitap, oyun ve daha fazlasını indirin.

**NOT:** Play Store'a erişebilmek için, Internet'e bağlı ve Google hesabı ile oturum açmış olmanız gereklidir.

Önce simgesine, sonra da bir kategoriye dokunun.

– veya –

simgesine dokunun, ardından arama alanına bir anahtar sözcük yazın.

Bir uygulama indirip yüklemek için, ekrandaki yönergeleri izleyin.

## **Uygulama kaldırma**

- **1.** Önce (...), sonra da simgesine dokunun.
- **2. CİHAZ** altından, **Depolama alanı**'na dokunun, sonra da **Uygulamalar**'a dokunun.
- **3.** Kaldırmak istediğiniz uygulamaya dokunun, sonra da **Kaldır**'a dokunun.
- **4. Tamam**'a, sonra da tekrar **Tamam**'a dokunun.

# <span id="page-8-0"></span>**4 Kameraları kullanma**

Ön kamera ile kendi fotoğrafınızı çekebilir veya ekran görüntüleri kaydedebilirsiniz.

## **Kendi fotoğrafınızı çekme**

- Önce  $\left(\ldots\right)$ , sonra da  $\bullet$  simgesine dokunun.
- Fotoğraf çekmek için, mavi dairenin üstündeki dönen kamera simgesine dokunun, sonra da mavi daireye dokunun.

Fotoğraf Galeri'ye kaydedilir.

## **Video kaydetme**

- Önce  $\overline{(\ldots)}$ , sonra da simgesine dokunun.
- Video kaydetmek için, video kamera simgesine dokunun. Mavi daire kırmızıya döner.
- Kayda başlamak için, kırmızı daireye dokunun.
- Kaydı durdurmak için, kırmızı daireyi basılı tutun. Video Galeri'ye kaydedilir.

## **Ekran görüntüsünü kaydetme**

Güç düğmesi ile sesi azaltma düğmesine aynı anda 1 saniye kadar basın.

Ekran görüntüsü Galeri'ye kaydedildiğinde bir mesaj görüntülenir.

## **Fotoğraf veya videolarınızı görüntüleme**

- Galeri'nizdeki fotoğraf veya videoları görüntülemek için, (...) simgesine, sonra da Galeri simgesine dokunun.
- Fotoğraf veya video silmek için, silmek istediğiniz fotoğrafa veya videoya dokunun, ekranın sağ üst köşesindeki simgesine dokunun, sonra da Sil'e dokunun.

## **Fotoğraf yazdırma**

Doğrudan HP ePrint özellikli bir yazıcıya yazdırmanıza olanak tanıyan **HP ePrint**'i (yalnızca belirli modellerde) etkinleştirin. Daha fazla bilgi için, bkz. <http://www.hp.com/go/2eprint>.

- **1.** Önce (...), sonra da HP ePrint simgesine dokunun.
- **2.** Ekrandaki yönergeleri takip edin, sonra da **Şimdi Etkinleştir**'e dokunun.
- **3.** E-posta adresinizi girin, sonra da **Etkinleştir**'e dokunun. Girmiş olduğunuz e-posta adresine bir aktivasyon kodu gönderilir.
- **4.** Önce <sub>2</sub>, sonra da **HP ePrint** simgesine dokunun.
- **5.** Aktivasyon kodunu girin, sonra da **Etkinleştir**'e dokunun.

# <span id="page-10-0"></span>**5 Ağlara bağlanma**

Tableti bir kablosuz ağa, Bluetooth® cihazlarına (yalnızca belirli modellerde), bir mobil ağa (yalnızca belirli modellerde) veya bir Windows® bilgisayarına bağlayabilirsiniz.

## **Kablosuz ağa bağlanma**

Web'de gezinin, e-postalarınızı okuyun veya diğer çevrimiçi etkinlikleri gerçekleştirin.

**MOT:** Internet'e bağlanabilmek için öncelikle kablosuz ağa bağlı olmanız gerekir.

Kablosuz ağa bağlanmak için:

- **1.** Önce (...), sonra da simgesine dokunun.
- **2. KABLOSUZ VE AĞLAR** altında Wi-Fi özelliğinin açık olduğundan emin olun.
- **3. Wi-Fi** öğesine dokunun, sonra da görüntülenen kullanılabilir ağlardan birine dokunun.
- **4.** Gerekirse güvenlik anahtarını girin, sonra da **Bağlan**'a dokunun.

**MOT:** Daha önce bağlanmış olduğunuz bir kablosuz ağın güvenlik anahtarını silmek için, ağın adına dokunun, sonra da **Unut**'a dokunun.

## **Bluetooth'a bağlanma (yalnızca belirli modellerde)**

Kulaklık, klavye veya fare gibi bir Bluetooth cihazını tabletinizle eşleştirebilirsiniz.

Bir Bluetooth cihazına bağlanmak için:

- **1.** Bluetooth cihazını açın.
- **2.** Önce (:::), sonra da simgesine dokunun.
- **3. KABLOSUZ VE AĞLAR** altından, **Bluetooth** özelliğini açın, sonra da **Bluetooth**'a dokunun.
- **4.** Cihazınızın adına dokunarak onu civardaki tüm Bluetooth cihazlarına görünür yapın.
- **5.** Kullanılabilir Bluetooth cihazlarını bulmak için, **CİHAZ ARA**'ya dokunun.
- **6.** Cihaz adı belirdiğinde, cihazı tabletinizle eşleştirmek için dokunun.

**HAZI NOT:** Pil ömrünü en yükseğe çıkarmak için, kullanmadığınızda Bluetooth'u kapatın.

## <span id="page-11-0"></span>**Bir mobil ağa bağlanma (yalnızca belirli modellerde)**

Önceden takılı bir SIM kart yoksa, mobil taşıyıcısından bir SIM kart satın alınabilir. SIM kartı takmak için, ürününüzle birlikte verilen *Hızlı Başlangıç* kılavuzuna bakın.

- **1.** Önce (...), sonra da simgesine dokunun.
- **2. KABLOSUZ VE AĞLAR** altında **Diğer...** seçeneğine, **Mobil Ağlar**'a dokunun, **SIM1**'i veya **SIM2**'yi seçin, sonra da **Erişim Noktası Adları**'na dokunun.
- **3.** simgesine, ardından **Yeni APN Seç**'e dokunup ekrandaki yönergeleri izleyin.

### **Veri aktarımını etkinleştirme**

Mobil ağ üzerinden veri aktarımını etkinleştirmek için:

- **1.** Önce  $\left(\ldots\right)$ , sonra da  $\equiv$  simgesine dokunun.
- **2. KABLOSUZ VE AĞLAR** altında **Diğer...** seçeneğine, **Mobil Ağlar**'a dokunun, sonra da **Mobil veriler**'e dokunun.

### **Tethering veya taşınabilir etkin nokta özelliğini etkinleştirme (yalnızca belirli modellerde)**

Ürününüzün mobil veri bağlantısını USB üzerinden veya taşınabilir bir Wi-Fi etkin noktası olarak paylaşmak için:

- **1.** Önce  $\overline{...}$ , sonra da  $\overline{...}$  simgesine dokunun.
- **2. KABLOSUZ VE AĞLAR**, **Diğer ...** altında, **Tethering ve taşınabilir etkin nokta**'ya dokunun.
- **3.** Bir tanışabilir Wi-Fi etkin noktası ayarlamak için, **Taşınabilir Wi-Fi etkin noktası**'na dokunun.
- **4.** Ürününüzün mobil veri bağlantısını paylaşmak için, **Bluetooth tethering**'e dokunun.

### **Windows bilgisayarına bağlanma (yalnızca belirli modellerde)**

**NOT:** USB kullanarak tabletiniz ve bilgisayar arasında dosya aktarımı yapmak için USB tethering kapalı olmalıdır.

**NOT:** Dosyaları tabletiniz ile bilgisayar arasında aktarabilmek için bir mikro SD kartın takılı olması gerekir.

**1.** Mikro USB kablosunu tabletinize ve bir Windows bilgisayarına bağlayın.

USB depolama birimi bilgisayarda bir sürücü olarak belirir. Dosyaları başka herhangi bir harici aygıta yapacağınız şekilde kopyalayabilirsiniz.

**2.** İşiniz bittiğinde, USB kablosunu çıkarın.

## **Yüksek tanımlı bir TV veya monitöre kesintisiz içerik akışı yapma (yalnızca belirli modellerde)**

Miracast teknolojisi, film gibi içerikleri tabletinizden yüksek tanımlı TV veya monitör gibi Miracast uyumlu bir görüntü bağdaştırıcısına kablosuz akış yapmanıza veya görüntülemenize olanak tanır. <span id="page-12-0"></span>**NOT:** Bu özelliği kullanmaya başlamadan önce, görüntü bağdaştırıcınızı kontrol ederek Miracast uyumlu bir cihaz olduğundan emin olun.

**ÖNEMLİ:** Miracast uyumlu bir görüntü bağdaştırıcınız yoksa, görüntü bağdaştırıcısına bağlanan Miracast uyumlu bir harici bağdaştırıcı (ayrıca satın alınır) kullanmanız gerekir. Üreticinin yönergelerini izleyerek bağdaştırıcıyı görüntü bağdaştırıcısına bağlayın.

### **En iyi performansı sağlama yönelik ipuçları ve öneriler**

- Medya içeriğini yerel olarak tabletinizde veya yüklü bir mikro SD bellek kartında depolayın.
- Kullanılmayan uygulamaları kapatın.
- Tabletinizi ve görüntü bağdaştırıcınızı aynı odaya yerleştirin.

### **Miracast uyumlu bir kablosuz ekrana bağlanma (yalnızca belirli modellerde)**

Miracast uyumlu bir kablosuz ekrana bağlanmak için:

- **1.** Önce  $\left(\ldots\right)$  sonra da  $\rightarrow$  simgesine dokunun.
- **2. Kablosuz ve Ağlar**'a dokunun, sonra da **Kablosuz ekran**'a dokunun.
- **3.** Miracast aygıtınızı listeden seçin, sonra da ekrandaki yönergeleri izleyerek bağlantıyı tamamlayın.
- **4.** Çözünürlüğü ayarlamak için, **Çözünürlük**'e dokunun, sonra da kaydırıcıya dokunarak çözünürlüğü arttırın ya da azaltın.

Bağdaştırıcınız algılanan Miracast bağdaştırıcıları listesinde görünmüyorsa, aşağıdaki kontrolleri yapın:

- Ekranın veya bağdaştırıcının Miracast ile birlikte çalışmak için uyumlu olduğundan emin olun.
- Ekranın veya bağdaştırıcının takılı durumda olduğundan ve elektrik aldığından emin olun.
- Güvenlik duvarınızın Miracast yazılımını engellemiyor olduğundan emin olun.
- Bağdaştırıcı bellenimini bağdaştırıcınızla birlikte gelen veya üreticinin web sitesindeki üretici yönergelerini kullanarak güncelleştirin.
- Destek için bağdaştırıcı üreticisine başvurun.

### **Ekran çözünürlüğünü geliştirme**

- Tabletinizdeki ekran özelliklerini, TV'nizin yerel ekran çözünürlüğüne uyacak şekilde ayarlayın.
- Yerel ekran çözünürlüğünü bulmak için Internet'te arama yapın veya TV'nizle veya ekran bağdaştırıcısıyla birlikte gelen kullanıcı kılavuzunu okuyun.
- Miracast ekran bağdaştırıcısı TV'nin yerel ekran çözünürlüğüne uymayan en yüksek ekran çözünürlüğüne sahip olabilir.

### **Performansı geliştirmek için bağlantı hızını arttırın.**

Kesintisiz video akışında sorun oluyorsa veya ses kesintisi yaşanıyorsa, bağdaştırıcınıza yapılan kablosuz bağlantısının bant genişliğinde kayıp yaşanmış olabilir.

- Tableti bağdaştırıcınıza yaklaştırın. Tabletiniz bağdaştırıcınıza ne kadar yakında, bağlantı hızı o kadar iyi olur.
- Tabletinizle alıcı arasında duvar gibi büyük engeller olmadığından emin olun.
- Medya dosyalarını doğrudan tabletinizden akış yapın, Internet'ten kesintisiz olarak değil. Internet'ten akış yapmak, tabletin kablosuz bağlantısının hem Miracast hem de Internet için kullanılmasına ve sonuç olarak kablosuz bant genişliğinin düşmesine neden olabilir.
- Destek için bağdaştırıcı üreticisine başvurun.

# <span id="page-14-0"></span>**6 Ayarlar'ı kullanma**

Ağlara bağlanmak, tercihleri belirlemek ve tabletinizle ilgili bilgileri bulmak için Ayarlar'ı kullanın.

- Önce  $\left(\ldots\right)$ , sonra da simgesine dokunun.
	- veya –
- Üstten aşağı çekin, önce | , sonra da | simgesine dokunun.

## **KABLOSUZ VE AĞLAR**

- **Wi-Fi**—**Wi-Fi** özelliğini etkinleştirin veya devre dışı bırakın ve e-postanızı kontrol etmek, Web'de arama yapmak veya sosyal medya web sitelerine erişmek için bir kablosuz ağa bağlanın.
- **Bluetooth**—**Bluetooth**'u etkinleştirin veya devre dışı bırakın ve kulaklık veya klavye gibi bir Bluetooth cihazını tabletinizle eşleştirin.
- **Veri kullanımı**—Seçilen zaman zarfında kullanılan verilerin bir grafiğini görüntüleyin. Yüklü her uygulamanın veri kullanımı miktarı da görüntülenir.
- **Diğer...**—**Uçak modu**, **VPN**, **Tethering ve taşınabilir hotspot** veya **Mobil ağlar**'ı etkinleştirin veya devre dışı bırakın.

## **CİHAZ**

- **Ses**
	- **Ses Düzeyleri**—**Ses Düzeyleri**'ne, **Müzik, video, oyunlar ve diğer medya**'ya, **Zil sesleri ve bildirimler**'e veya **Alarmlar**'a dokunun, kaydırıcıya dokunarak istediğiniz ses düzeyini seçin, sonra da **Tamam**'a dokunun.
	- **Telefon zil sesi**—**Telefon zil sesi**'ne dokunun, dokunup bir zil sesi seçin, sonra da **Tamam**'a dokunun.
	- **Çalarken titret**—Titreşimi etkinleştirmek için onay kutusunu seçin, devre dışı bırakmak için seçimi kaldırın.
- **Sistem**
	- **Varsayılan bildirim sesi**—**Varsayılan bildirim sesi**'ne dokunun, dokunup bir ses seçin, sonra da **Tamam**'a dokunun.
	- **Tuş takımı dokunma tonları**—Etkinleştirmek için onay kutusunu seçin, devre dışı bırakmak için seçimi kaldırın.
	- **Dokunma sesleri**—Etkinleştirmek için onay kutusunu seçin, devre dışı bırakmak için seçimi kaldırın.
	- **Ekran kilidi sesi**—Etkinleştirmek için onay kutusunu seçin, devre dışı bırakmak için seçimi kaldırın.
	- **Dokunulduğunda titreştir**—Etkinleştirmek için onay kutusunu seçin, devre dışı bırakmak için seçimi kaldırın.
- <span id="page-15-0"></span>● **Ekran**
	- **Parlaklık**—İstenilen parlaklığı seçmek için kaydırıcıya dokunun.
	- **Duvar kağıdı**—Ana ekranda görüntülenecek bir resim seçmek için **Galeri**'yi, **Canlı Duvar Kağıtları**'nı veya **Duvar Kağıtları**'nı seçin, sonra da **Duvar Kağıdı Ayarla**'yı seçin.
	- **Ekranı otomatik döndür**—Etkinleştirmek için onay kutusunu seçin, devre dışı bırakmak için seçimi kaldırın.
	- **Uyku**—Tabletin uyku moduna gireceği bir süre seçin.
	- **Hafif Uyku**—Tablet hafif uyku modundayken görüntülenecek bir resim seçin, sonra da **Şimdi başlat**'ı seçin veya **Hafif uykuya geçilecek zaman**'a dokunun, sonra da **Yuvadayken**'i, **Şarj olurken**'i veya **Her iki durumda**'yı seçin.
	- **Yazı tipi boyutu**—**Küçük**'ü, **Normal**'i, **Büyük**'ü veya **Çok Büyük**'ü seçin.
	- **Kablosuz ekran**—Kullanılabilir kablosuz cihazlar listesini görüntülemek için dokunun.
- **Depolama alanı**—Tablet belleğinde ve mikro SD™ kartı belleğinde (takılıysa) kalan boş alanı görüntüleyin.
- Pil-Pil şarjı yüzdesini ve çeşitli özelliklere göre pil kullanımını görüntüleyin.
- **Uygulamalar**—İndirilen uygulamaları ve çalışan uygulamaları görüntüleyin. Bilgileri görüntülemek veya bir uygulamayı kaldırmak için, uygulamaya dokunun.

## **KİŞİSEL**

- **Konum erişimi**—**Konumuma eriş**, **GPS uyduları** ve **Wi-Fi ve mobil ağ konumu**'nu etkinleştirin veya devre dışı bırakın.
- **Güvenlik**—Aşağıdaki özelliklere yönelik tercihleri belirleyin:
	- **Ekran güvenliği**—**Ekran kilidi**'ne, **Kaydırma**, **Yüz tanıma kilidi**, **Desen**, **PIN**'a veya **Şifre**'ye dokunun, sonra da ekrandaki yönergeleri izleyin. Daha fazla bilgi için, bkz. [Tabletinizi korumaya alma sayfa 14.](#page-17-0)
	- **Sahip bilgileri**—Kilit ekranında sahip bilgilerini göstermek için, onay kutusuna dokunun, sonra da görüntülenecek metni girin. Bu özelliği devre dışı bırakmak için onay kutusunu temizleyin.
	- **SIM kartı kilidi**—Takılı bir SIM kart varsa, bir SIM kartı kilidi ayarlayın.
	- **Şifreleri görünür yap**—Bu özelliği etkinleştirmek için onay kutusuna dokunun, devre dışı bırakmak için seçimi kaldırın.
	- **Cihaz yönetimi**—cihaz yöneticilerini görüntülemek veya devre dışı bırakmak için dokunun.
	- **Bilinmeyen kaynaklar**—Bilinmeyen kaynaklardan uygulamaların yüklenmesine izin vermek için onay kutusuna dokunun ya da bu özelliği devre dışı bırakmak için onay kutusunun seçimini kaldırın.
	- **Uygulamaları doğrula**—Zararlı olabilecek uygulamaların yüklenmesine izin vermemek veya öncesinde uyarmak için onay kutusuna dokunun ya da bu özelliği devre dışı bırakmak için onay kutusunun seçimini kaldırın.
	- **Güvenilir kimlik bilgisi**—Güvenilir kimlik bilgisi sertifikalarını görüntülemek için dokunun.
	- **SD karttan yükle**—Takılı bir SD karttan sertifika yüklemek için dokunun.
- <span id="page-16-0"></span>● **Dil ve giriş**
	- **Dil**—Dil seçmek için dokunun.
	- **Yazım denetleyici**—Bu özelliği etkinleştirmek için onay kutusuna dokunun, sonra da simgesine dokunup bir dil seçin.
	- **Kişisel sözlük**—Ekrandaki yönergeleri izleyerek kişisel sözlüğünüze kelimeler ekleyin.
	- **Klavye ve giriş yöntemleri**—Klavye seçmek için **Varsayılan**'a dokunun.
	- **Google sesle yazma**—Bu özelliği etkinleştirmek için onay kutusuna dokunun, sonra da simgesine dokunup tercihleri belirleyin. Devre dışı bırakmak için onay kutusunu temizleyin. .
	- **Sesli arama**—Google sesli arama tercihlerini belirlemek için dokunun.
	- **Metin-konuşma çıkışı**—Google Metin-konuşma Motorunu etkinleştirmek ve tercihlerini belirlemek için dokunun.
	- **Fare/izleme paneli**—**İmleç hızı**'na dokunun, kaydırıcıya dokunup istenilen hızı seçin, sonra da **Tamam**'a dokunun.
- **Yedekleme ve sıfırlama**—**YEDEKLEME VE SIFIRLAMA** ile **KİŞİSEL VERİ** tercihlerini belirleyin. Daha fazla bilgi için, bkz. [Verilerinizi yedekleme ve kurtarma sayfa 15](#page-18-0).

## **HESAPLAR**

Mevcut hesaplar görüntülenir.

- **Bir e-posta hesabı veya başka türde bir hesap ekleme**—**HESAPLAR** altından **+ Hesap ekle**'ye dokunun, sonra da ekrandaki yönergeleri izleyin.
- **Bir hesabı eşitleme**—**HESAPLAR** altından hesabın adına dokunun. Hesabın adına tekrar dokunun, ekranın sağ üst köşesindeki simgesine dokunun, sonra da **Şimdi eşitle**'ye dokunun.
- **Bir hesabı kaldırma**—**HESAPLAR** altından hesabın adına dokunun. Hesabın adına tekrar dokunun, ekranın sağ üst köşesindeki simgesine dokunun, sonra da Hesabı kaldır'a dokunun.

## **SİSTEM**

- **Tarih ve saat**—**Otomatik tarih ve saat**'i etkinleştirin veya devre dışı bırakın ve saat dilimi, saat formatı ve tarih formatı tercihlerini belirleyin.
- **Erişilebilirlik**—**TalkBack**, **Büyütme hareketleri**, **Geniş metin**, **Güç düğmesi çağrıyı sonlandırır**, **Ekranı otomatik döndür**, **Şifreleri sesli olarak oku**, **Erişilebilirlik kısayolları**, **Metin-konuşma çıkışı**, **Dokunma ve tutma bekleme süresi**, **Hızlı önyükle (soğuk)**, **Web erişilebilirliğini geliştir**, **Oyunlar için ekseni döndür** ve **Hızlı önyükle (sıcak)** özelliklerini etkinleştirin veya devre dışı bırakın.
- **Tablet hakkında**—Tabletinizin sistem durumunu, yasal bilgilerini, model numarasını ve işletim sistemi sürümünü görüntüleyin.

Sistem güncelleştirmelerini denetlemek için, **Sistem güncelleştirmeleri**'ne dokunun, sonra da **Şimdi denetle**'ye dokunun.

# <span id="page-17-0"></span>**7 Tabletinizi korumaya alma**

Başkalarının tabletinizdeki verilere erişmesini engellemek için, bir ekran kilidi yöntemi seçin.

### **Ekran kilidi belirleme**

- **1.** Önce (...), sonra da simgesine dokunun.
- **2. KİŞİSEL** altından **Güvenlik**'e dokunun, sonra da **EKRAN GÜVENLİĞİ** altından **Ekran kilidi**'ne dokunun.
- **3. Ekran kilidini seç**'in altında, aşağıdaki ekran kilidi türlerinden birini seçin, sonra da ekrandaki yönergeleri izleyin.

**NOT:** Daha önce bir ekran kilidi belirlediyseniz, kilit ayarlarını değiştirmeden önce ekran kilidini açmanız gerekir.

- **Kaydırma**—Sağa çekerek ekran kilidini açın.
- **Yüz Tanıma Kilidi (yalnızca belirli modellerde)**—Ekrana bakarak ekran kilidini açın.
- **Desen**—Basit bir desen çizerek ekran kilidini açın.
- **Pin—Dört veya daha fazla rakam girerek ekran kilidini açın.**
- **Şifre**—Dört veya daha fazla harf ya da rakam girin. Güçlü bir şifre seçilmesi halinde, en yüksek korumayı bu seçenek sunar.

# <span id="page-18-0"></span>**8 Verilerinizi yedekleme ve kurtarma**

## **Uygulamaları, widget'ları ve işletim sistemini güncelleştirme**

HP, uygulamalarınızı, widget'larınızı ve işletim sisteminizi en son sürümlerle düzenli olarak güncelleştirmenizi önerir. Güncelleştirmeler sorunları çözerek tabletinize yeni özellikler ve seçenekler kazandırabilir. Teknoloji sürekli geliştiğinden, uygulamalarınızı, widget'larınızı ve işletim sisteminizi güncelleştirmek tabletinizin var olan en son teknolojiyi kullanmasını sağlar. Örneğin, eski uygulamalar ve widget'lar en son işletim sistemiyle iyi çalışmayabilir.

Google Play mağazasına giderek HP ve üçüncü taraf uygulamalarının ve widget'ların en son sürümlerini indirin. İşletim sistemi sistem güncelleştirmelerini otomatik olarak indirecek ve bu güncelleştirmeler indirilmeye hazır olduğunda size bildirecektir. İşletim sistemini el ile güncelleştirmek isterseniz, <http://www.hp.com/support> adresine gidin.

## **Yedekleme ve sıfırlama**

Kaybolma ihtimaline karşı, verilerinizi yedekleme ve geri yükleme tercihlerini belirleyebilirsiniz.

- **1.** Önce (...), sonra da simgesine dokunun.
- **2. KİŞİSEL** altında, **Yedekle ve sıfırla**'ya dokunun.
- **3. YEDEKLEME VE GERİ YÜKLEME** altında, aşağıdakilerden bir veya daha fazlasını seçin:
	- **Verilerimi yedekleme**—Uygulama verilerinin, Wi-Fi şifrelerinin ve diğer ayarların Google sunucularına yedeklenmesini etkinleştirmek için onay kutusunu seçin veya onay kutusunun işaretini kaldırarak bu özelliği devre dışı bırakın.
	- **Yedek hesabı**—Verilerin yedekleneceği bir Google hesabı seçin.
	- **Otomatik geri yükleme**—Bir uygulama yeniden yüklendiğinde, yedeklenmiş olan ayarların ve verilerin geri yüklenmesi için onay kutusunu seçin veya onay kutusunun işaretini kaldırarak bu özelliği devre dışı bırakın.

## **Fabrika verilerine sıfırlama**

Cihazdaki tüm ayarları sıfırlamak ve tüm verileri silmek için:

- **1.** Önce (...), sonra da simgesine dokunun.
- **2. KİŞİSEL** altında, **Yedekle ve sıfırla**'ya dokunun.
- **3. KİŞİLER VERİLER** altında, **Fabrika verilerine sıfırla**'yı seçin, sonra da ekrandaki yönergeleri izleyin.

# <span id="page-19-0"></span>**9 Sesli arama özelliğini kullanma (yalnızca sesli tabletler için)**

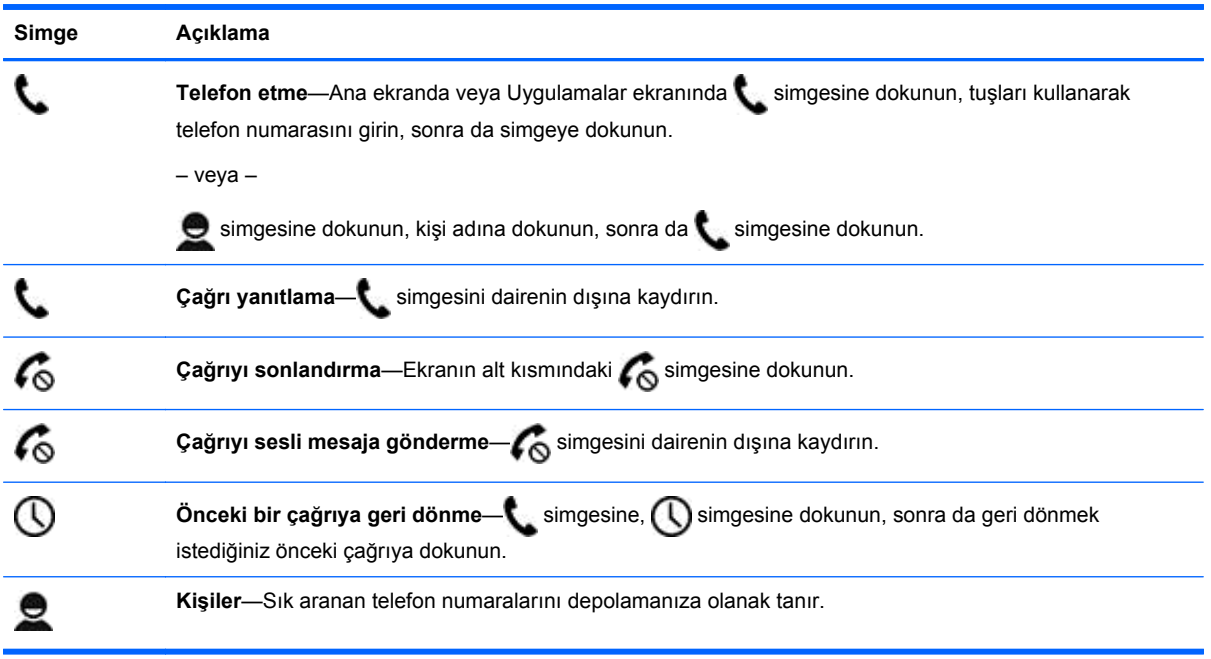

# <span id="page-20-0"></span>**10 Ek HP kaynakları**

Ürünle ilgili ayrıntıları, kullanıma ilişkin bilgileri ve daha fazlasını bulmak için bu tabloyu kullanın.

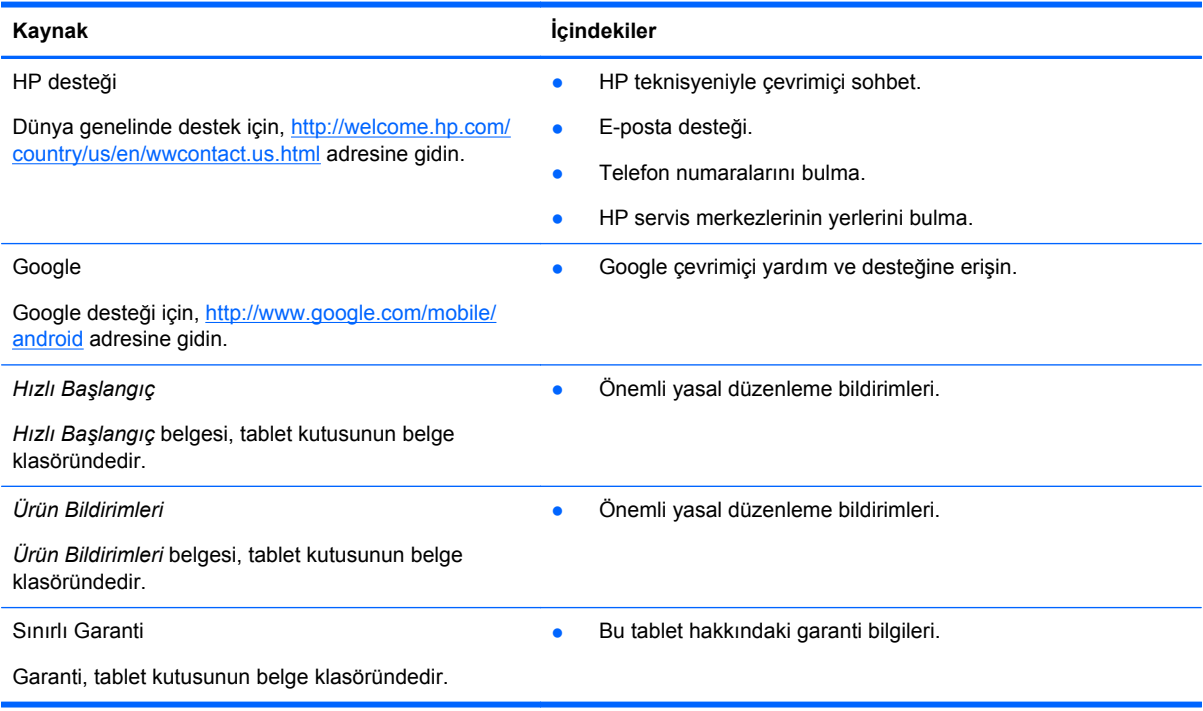

## <span id="page-21-0"></span>**Dizin**

### **A**

ağ [7](#page-10-0) ana ekran simgesi [2](#page-5-0) arama simgesi [2](#page-5-0) ayarlar [11](#page-14-0)

### **B**

Beats Audio [11](#page-14-0) bilgisayar [7](#page-10-0) Bluetooth [7,](#page-10-0) [11](#page-14-0)

### **D**

depolama medyası [11](#page-14-0) dil [11](#page-14-0)

### **E**

ekran [11](#page-14-0) ekran görüntüleri [5](#page-8-0) ekran görüntüsü [5](#page-8-0) ekran kilidi [14](#page-17-0)

### **F**

fabrika verilerine sıfırlama [15](#page-18-0) fotoğraflar [5](#page-8-0) görüntüleme [5](#page-8-0) yazdırma [5](#page-8-0)

### **G**

garanti [17](#page-20-0) geri simgesi [2](#page-5-0) Gmail [3](#page-6-0)

### **H**

hesaplar [11](#page-14-0) Hızlı Başlangıç [17](#page-20-0)

### **İ**

indir [3](#page-6-0)

### **K**

kamera [5](#page-8-0)

### **M**

Miracast (yalnızca belirli modellerde) [8](#page-11-0)

### **P**

pil [11](#page-14-0) PIN [14](#page-17-0)

### **S**

saat [3](#page-6-0) ses [11](#page-14-0) sesli arama (yalnızca sesli tabletler için) [16](#page-19-0) sesli arama simgesi [2](#page-5-0) simgeler [2](#page-5-0) son uygulamalar simgesi [2](#page-5-0)

### **Ş**

şifre [14](#page-17-0)

### **T**

takvim [3](#page-6-0) tarih ve saat [11](#page-14-0) tüm uygulamalar simgesi [2](#page-5-0)

### **U**

uygulamalar [3](#page-6-0)

### **Ü**

Ürün Bildirimleri [17](#page-20-0)

### **V**

videolar görüntüleme [5](#page-8-0) kaydedilen [5](#page-8-0)

### **W**

wi-fi [7](#page-10-0), [11](#page-14-0) widget'lar [3](#page-6-0) Windows<sub>7</sub>

### **Y**

yazdırma [5](#page-8-0) yedekleme ve kurtarma [15](#page-18-0) Yüz Tanıma Kilidi [14](#page-17-0)